## **SIEMENS**

# 如何在 STEP7 环境中调试变频器

How to commission converters by STEP7?

**Single FAQ** 

Edition (2012年2月)

关键词 STEP7, 变频器, 调试, 6SE70, 6RA70 Key Words STEP7, converter, commission, 6SE70, 6RA70

### 1 系统要求

软件要求: 电脑安装有以下软件:STEP7, Drive ES, Drivemonitor。 硬件要求: 变频器或者直流调速器应配有 CBP2 通讯模板, 以支持 PROFIBUS DP 通讯。

## 2 Masterdrives 6SE70 系列变频器的配置和调试方法

2.1 STEP7 配置

我们以一个简单的例程为例,本例中

PC 侧安装的软件为: STEP7 v5.4 sp5, Drive ES v5.5, Drivemonitor V5.4 sp2;

变频器为 6SE7011-5EP60-Z Z=G91

PC 机与变频器之间采用 PROFIBUS DP 电缆连接通讯。

1) 首先在 STEP7 中新建项目, 如图 1

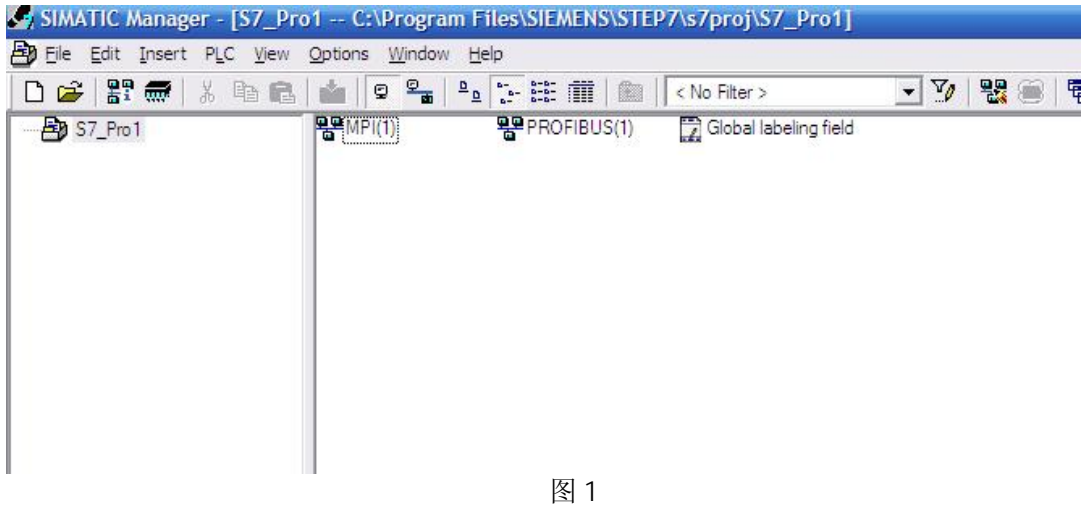

2) 在项目上插入新的驱动系统, 在 Set PG/PC 中设为 Profibus 通讯的方式:

# **SIEMENS**

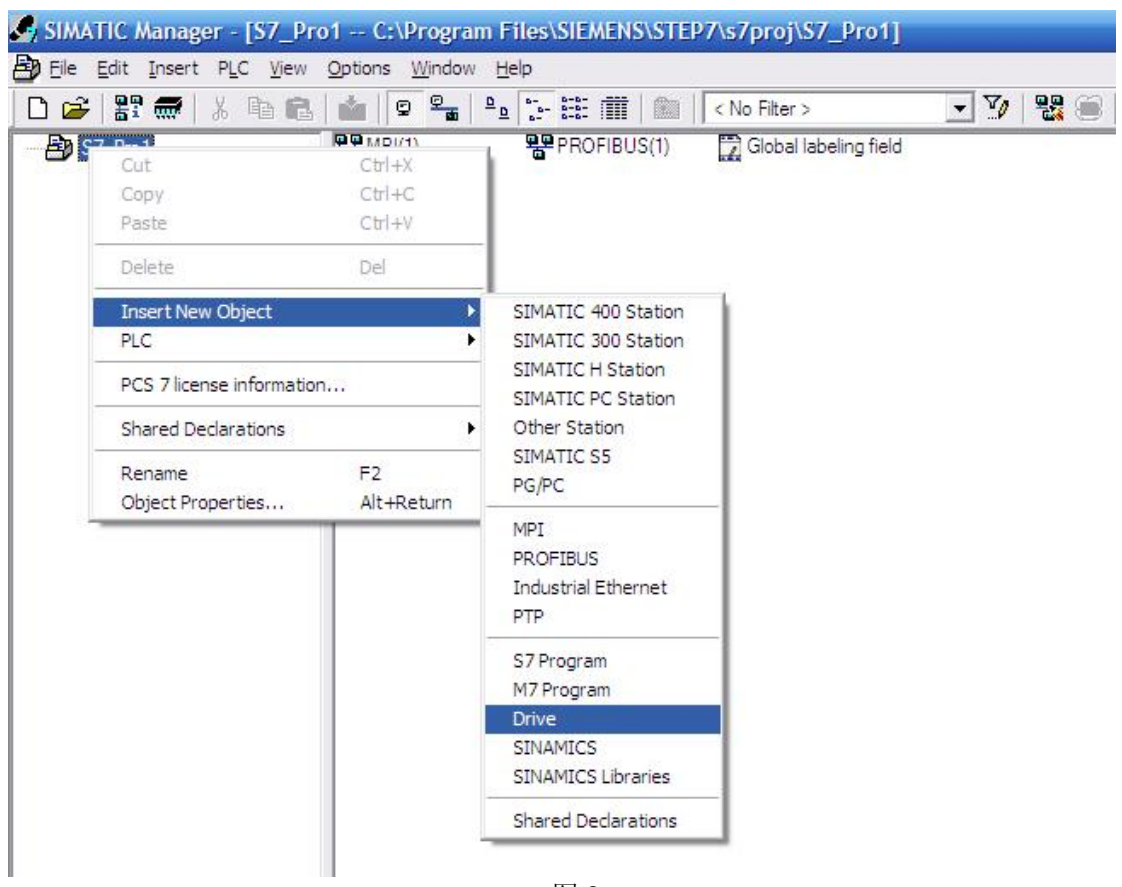

图 2

3) 然后, 在弹出的对话框中选择对应的选项: 在 Device 中选择变频器的类型, 在 Device Version 中选择变频器的版本(可以参考变频器的参数 r0069), 在 BusAddress 中设置变频 器的 DP 地址, 如图 3

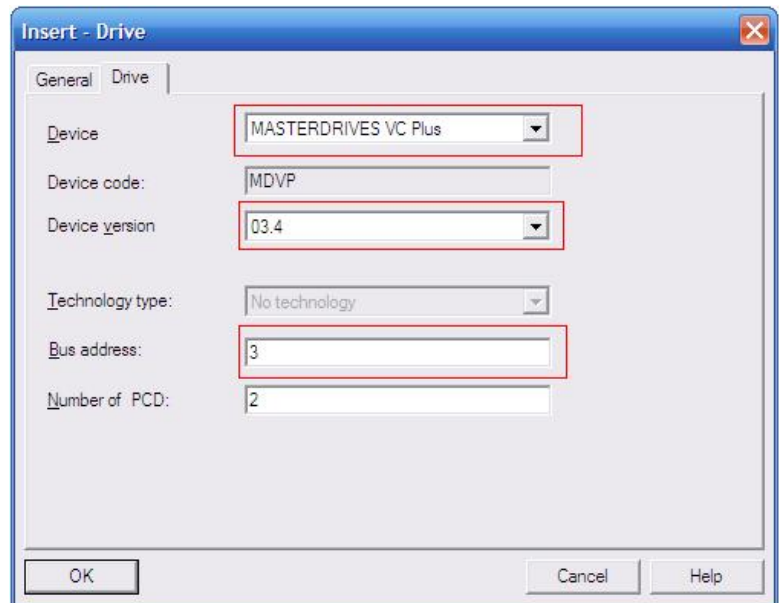

I CS LS TS

图3

4) 点击 OK 之后, 新建驱动装置完成, 在新建的驱动装置上插入 Parameter Set, 如图 4

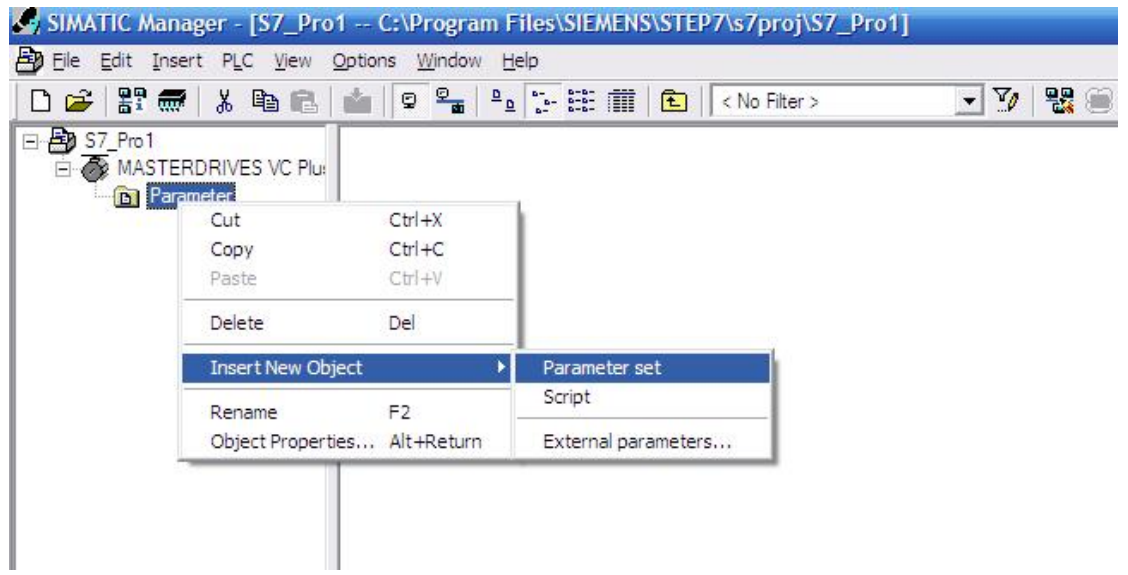

$$
\textcolor{blue}{\textbf{1} \textbf{2} \textbf{3} \textbf{4}}
$$

2.2 变频器调试

2.2.1 变频器通讯参数(需要在面板 PMU 上操作)

需要设置变频器通讯参数:

P918=变频器 DP 地址

P053=参数化接口的功能参数

2.2.2 在 step7 界面下使用 Drivemonitor 调试变频器

1) 连接变频器: 在 STEP7 中双击新建的 Parameter Set, 打开 Drivemonitor 软件, 然后点 击工具栏按钮"Online (Write E2PROM)", 完成 PC 机与变频器的连接。如图 5:

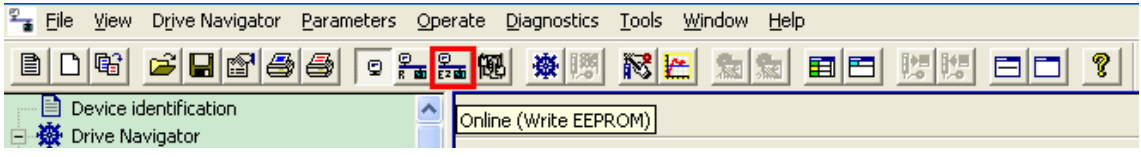

图 5

2) 设置参数: 点击工具栏按钮" Parameter list complete"进入参数列表, 按照参数设置步 骤设置变频器参数(参考 6SE70 使用大全上册中的参数设置步骤章节)。

3) Control Panel: 是 Drivemonitor 中的控制界面, 可以用此功能实现简单的调试, 如启动 电机, 给定转速旋转, 优化等等, 也可以用功能实现故障判断。Drivemonitor 界面的最下面 一行是 Control Panel 功能条, 点击右下角的箭头(如图 6 红框中所示):

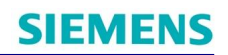

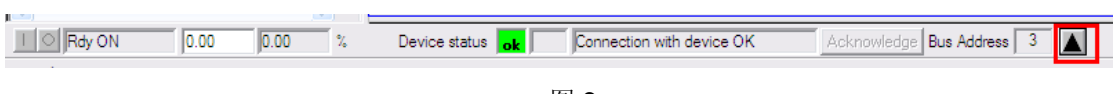

图 6

点击箭头,出现 Control Panel 界面,点击红框中标识的"Request master control",获得 控制权(如图 7):

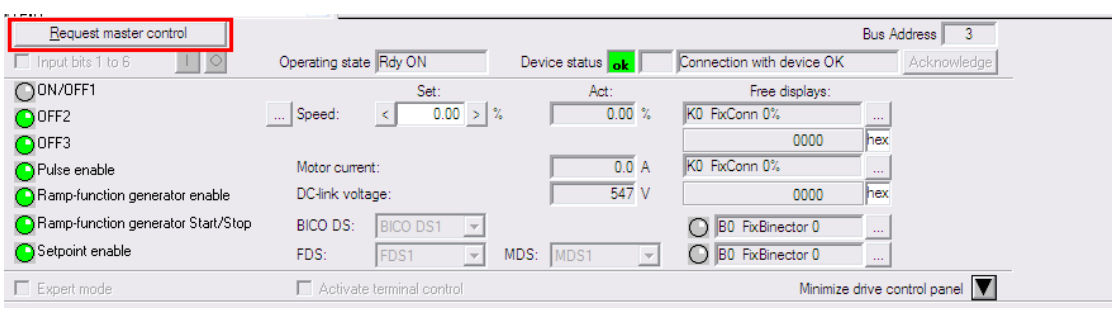

图7

如图 8, 是 Control Panel 的功能介绍:

1) Request master control/ Relinguish master control (使用/取消 Control Panel 的功能)

- 2) Out bits 1-6
- 3) 变频器的启动, 停止控制按钮
- 4) 速度设定值
- 5) 变频器状态显示

6)故障确认功能, 如果变频器处于故障或者报警状态 Device Status 会显示" F"或者

" W",故障时,可以用此按钮确认故障

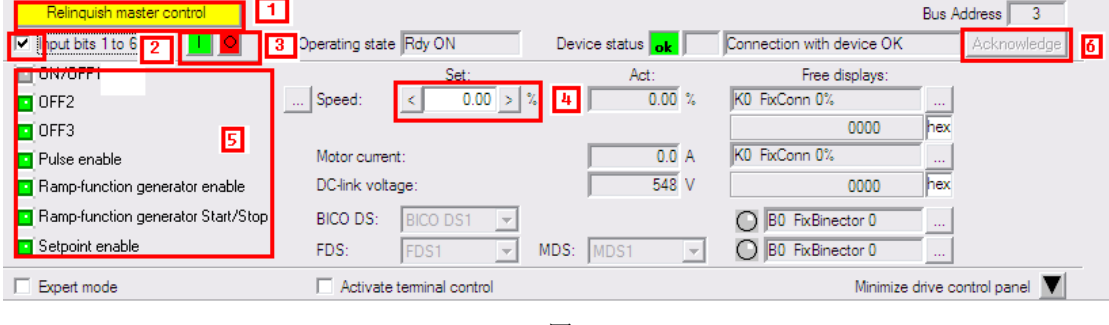

图8

除此之外, Control Panel 还有显示电流电压实际值, 显示当前参数组等功能, 以方便调试。

### 3. SIMOREG 6RA70 直流调速器的配置

对于 SIMOREG 系列直流调速器, 配置方法如下:

3.1 STEP7 配置:

1) 建立新的项目, 在项目名上右键插入驱动系统(过程与 Masterdrive 系列变频器的配置 相同, 请参考图 1 和图 2), 然后在对话框中选择产品类型, 版本 (r0060) 以及 PROFIBUS DP 站地址, 如图 9 所示:

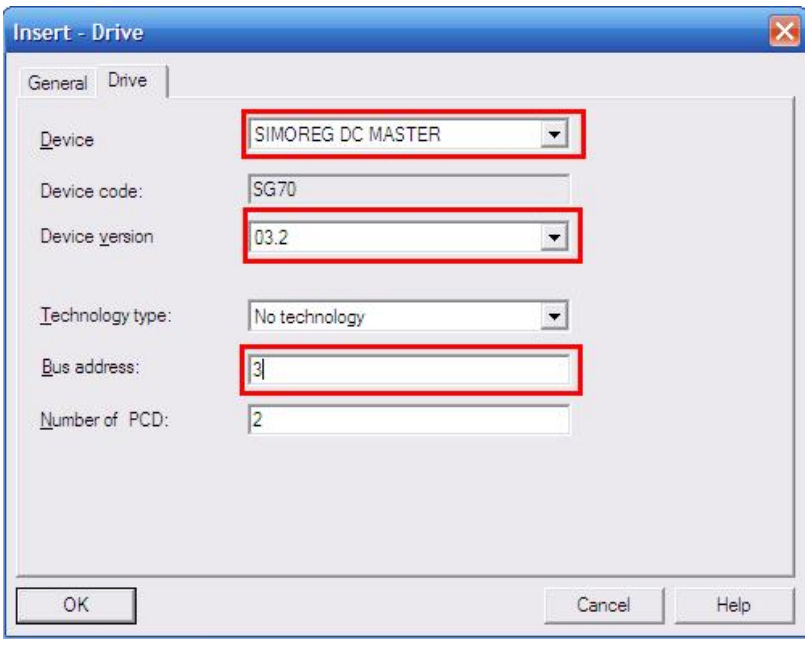

图9

2) 添加新的 Paranmeter Set, 双击打开 Drivemonitor 的调试界面。(过程与 Masterdrive 系列变频器的配置相同,请参考图 4)

3.2 直流调速器调试

3.2.1 直流调速器侧的配置

设置通讯参数: (需要在面板 PMU 上操作)

P918=PROFIBUS DP 站地址

P927=参数化接口的功能参数

3.2.2 使用 Drivemonitor 调试

与 Masterdrives 系列变频器相同, 首先点击工具栏按钮"Online (Write E2PROM)" (参考 图 5), 完成 PC 机与变频器的连接。然后按照 6RA70 的使用说明书第7 章调试步骤设定参 数。

SIMOREG 6RA70 系列直流调速器也可以使用 Drivemonitor 的 Control Panel 功能做基本调 试,不同的是需要做如下设置:

直流调速器 CUD1 板上的端子 37 和参数 P654 的设定值相"与", 作为直流调速器的启动 指令之一, 端子 38 与参数 P661 相与作为使能的指令, 因此在使用 Control Panel 功能时, 应先将 24V 给到两个端子中, 保证 Control Panel 的启动和使能指令有效。 同时应当做如下参数设定:

P654=3100 (通过 DP 通讯, Drivemonitor Control Panel 功能设定的启动指令) P433=3002 (通过 DP 通讯, Drivemonitor Control Panel 功能设定的速度给定值)

点击 Drivemonitor 中, 在 Operate 下拉菜单中勾选" Set Process Data", 即可获得 Control Panel 控制权, 此时可以使用 Control Panel 控制装置启停和运行。

按照上述设定,可以实现通过 STEP7 使用 DP 通讯方式调试 SIMOREG 6RA70 的功能。

## 如果您对该文档有任何建议,请将您的宝贵建议提交至下载中心留言板。 该文档的文档编号: F0605

### 附录一推荐网址

#### 驱动技术

西门子(中国)有限公司 工业业务领域 客户服务与支持中心 网站首页: [www.4008104288.com.cn](http://www.4008104288.com.cn/) 驱动技术 下载中心: [http://www.ad.siemens.com.cn/download/DocList.aspx?TypeId=0&CatFirst=85](http://support.automation.siemens.com/CN/view/zh/10803928/133000)  驱动技术 全球技术资源: <http://support.automation.siemens.com/CN/view/zh/10803928/130000> "找答案"驱动技术版区: [http://www.ad.siemens.com.cn/service/answer/category.asp?cid=1038](http://www.ad.siemens.com.cn/service/answer/category.asp?cid=1038%20) 

### 注意事项

应用示例与所示电路、设备及任何可能结果没有必然联系,并不完全相关。应用示例不表示 客户的具体解决方案。它们仅对典型应用提供支持。用户负责确保所述产品的正确使用。这 些应用示例不能免除用户在确保安全、专业使用、安装、操作和维护设备方面的责任。当使 用这些应用示例时, 应意识到西门子不对在所述责任条款范围之外的任何损坏/索赔承担责 任。我们保留随时修改这些应用示例的权利, 恕不另行通知。如果这些应用示例与其它西门 子出版物(例如,目录)给出的建议不同,则以其它文档的内容为准。

#### 声明

我们已核对过本手册的内容与所描述的硬件和软件相符。由于差错难以完全避免,我们不能 保证完全一致。我们会经常对手册中的数据进行检查,并在后续的版本中进行必要的更正。 欢迎您提出宝贵意见。

版权© 西门子(中国)有限公司 2001-2012 版权保留

复制、传播或者使用该文件内容必须经过权利人书面明确同意。侵权者将承担权利人 的全部损失。权利人保留一切权利, 包括复制、发行, 以及改编、汇编的权利。

西门子(中国)有限公司